# **Space Details**

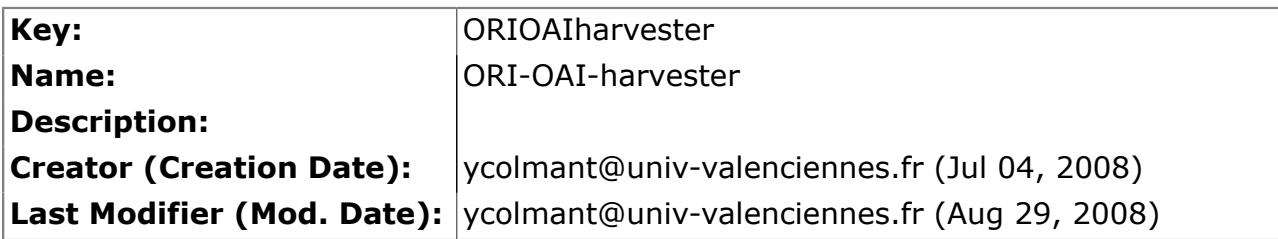

## **Available Pages**

- Version  $1.1.*$ 
	- [Spécifications](#page-2-0)
	- [Installation](#page-3-0)
		- [Test](#page-4-0)
	- [Utilisation](#page-6-0)

#### <span id="page-1-0"></span>**Version 1.1.\***

This page last changed on Aug 29, 2008 by ycolmant@univ-valenciennes.fr.

## **ORI-OAI-harvester : Moisson d'autres entrepôts via le protocole OAI-PMH**

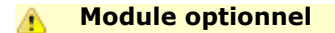

[Voir l'architecture du système](http://www.ori-oai.org/display/ALLPLUSLOIN/Architecture)

## **Dans quels cas l'utiliser**

Si vous voulez construire un index à partir de fiches de métadonnées distantes récupérées via le protocole OAI-PMH

#### **Composants obligatoires**

- **[ORI-OAI-indexing](http://www.ori-oai.org/display/ORIOAIindexing/ORI-OAI-indexing)** pour indexer les fiches de métadonnées moissonnées
- **Base de données SQL** pour le stockage des fiches de métadonnées et des données de gestion

## **Description**

Ce composant du système correspond au moissonneur OAI-PMH. Utilisant le logiciel OAIHarvester2, il permet le moissonnage de fiches de métadonnées sur tout entrepôt OAI. Les fiches moissonnées sont alors stockées localement dans une base de données SQL.

Tout comme le moteur de workflow, ce module fournit toutes les fiches de métadonnées moissonnées au moteur d'indexation dans le but d'être indexées. L'index de recherche Lucene est alors composé des documents locaux, mais aussi des fiches de métadonnées moissonnées par ce module.

Via une interface graphique conviviale, l'administrateur du système peut programmer les différentes moissons qui seront lancées par le gestionnaire de tâches Quartz.

[Voir la documentation technique](http:/)

## <span id="page-2-0"></span>**Spécifications**

This page last changed on Jan 05, 2009 by ycolmant@univ-valenciennes.fr.

Se reporter à la page<http://sourcesup.cru.fr/ori-oai-harvest/1.1/specification.html>

#### <span id="page-3-0"></span>**Installation**

This page last changed on Jan 05, 2009 by ycolmant@univ-valenciennes.fr.

Se reporter à la page<http://sourcesup.cru.fr/ori-oai-harvest/1.1/installation.html>

#### <span id="page-4-0"></span>**Test**

This page last changed on Jan 05, 2009 by ycolmant@univ-valenciennes.fr.

L'accès à l'interface du moissonneur se fait par l'URL :

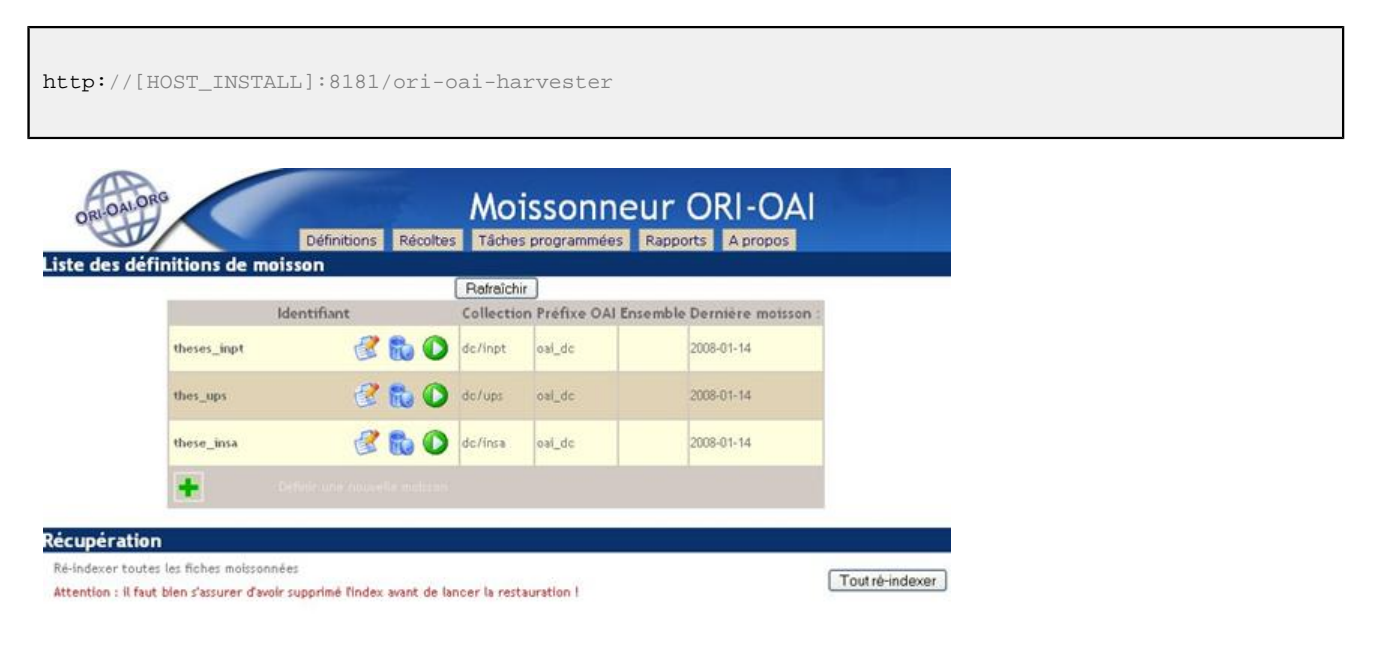

Pour lancer une moisson, cliquez sur la flèche verte correspondante, et vérifiez l'état de la récolte dans l'onglet « Récolte ». Dés qu'une date de « dernière moisson » apparaît, c'est que la récolte est terminée. Appuyez sur le bouton « rafraîchir » si ce n'est pas le cas, jusqu'à obtention de la date.

Quand la moisson est terminée, consultez le rapport dans l'onglet « rapports ». Cette page liste les rapports des moissons effectuées pour chaque définition.

Le menu « récoltes » liste les contenus des moissons déjà effectuées : Liste des récoltes

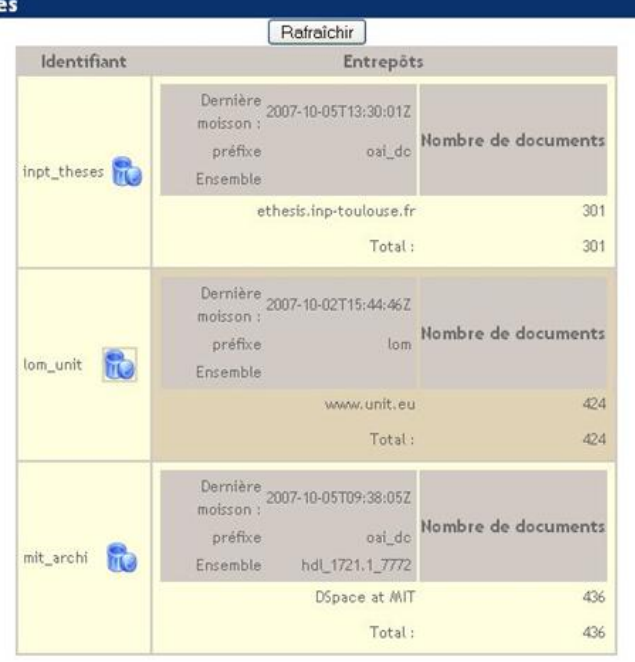

Le menu « Tâche programmées » liste des informations sur toutes les programmations dont font l'objet les définitions de moissons :

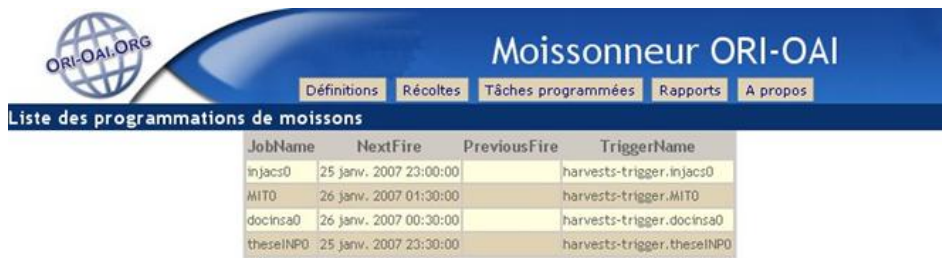

Enfin, le menu « Rapports » permet de visualiser l'historique des moissons, et l'évolution des récoltes :

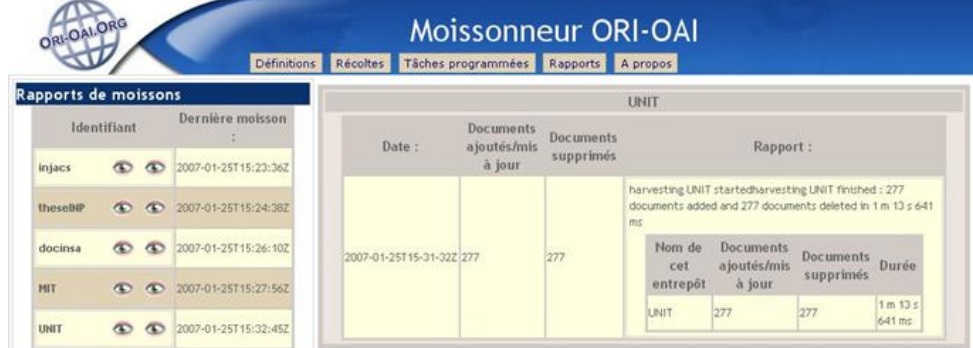

Si tout s'est bien passé, vous pouvez rechercher les documents moissonnés dans l'interface de recherche (ori-oai-search) à l'URL :

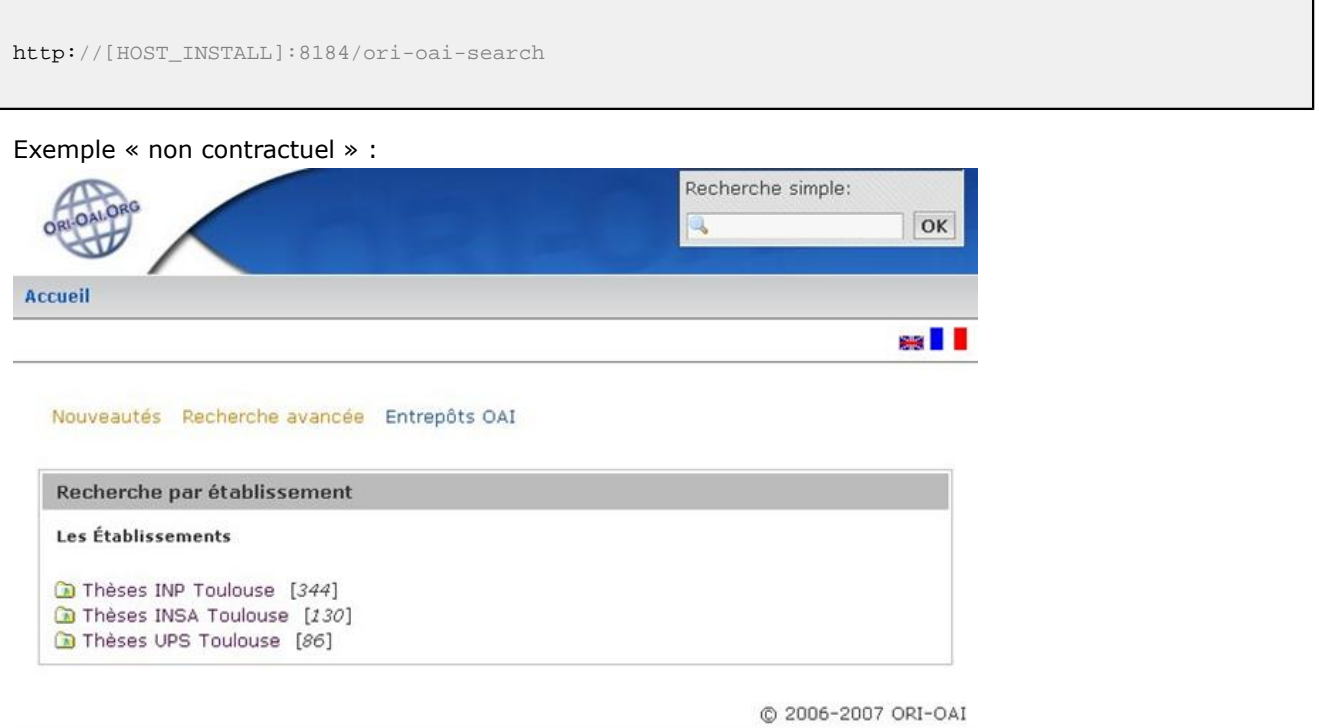

#### <span id="page-6-0"></span>**Utilisation**

This page last changed on Jan 05, 2009 by ycolmant@univ-valenciennes.fr.

Se reporter à la page<http://sourcesup.cru.fr/ori-oai-harvest/1.1/utilisation.html>